## **RefWorks アカウント登録方法**

**1.** 以下の URL で「アカウントを作成する」をクリック **2.**大学のメールアドレスを入力し、「チェック」をクリック。 <https://refworks.proquest.com/>@以下が下記のアドレスを入力してください。

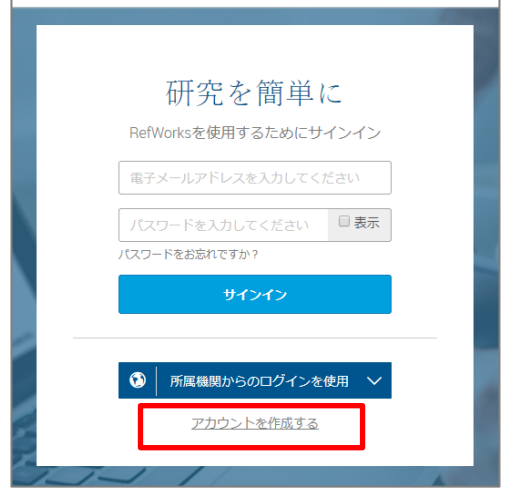

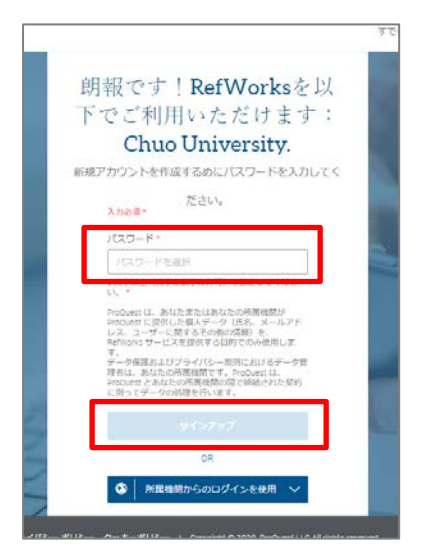

**@g.chuo-u.ac.jp @tamacc.chuo-u.ac.jp @tamajs.chuo-u.ac.jp**

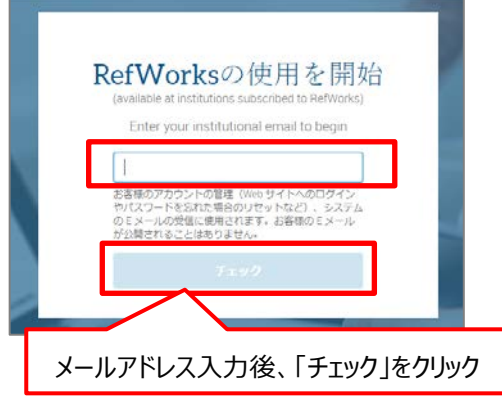

**3.**画面のとおり、RefWorks を利用できるメッセージ **4.**登録したアドレス宛に確認メールが送信されます。 が表示されたら、「パスワード」を入力し「サインアッ メールを確認し、文中の[To confirm your プ」をクリック マンクリック RefWorks account, click this link: ]にある有 効化リンクをクリック。

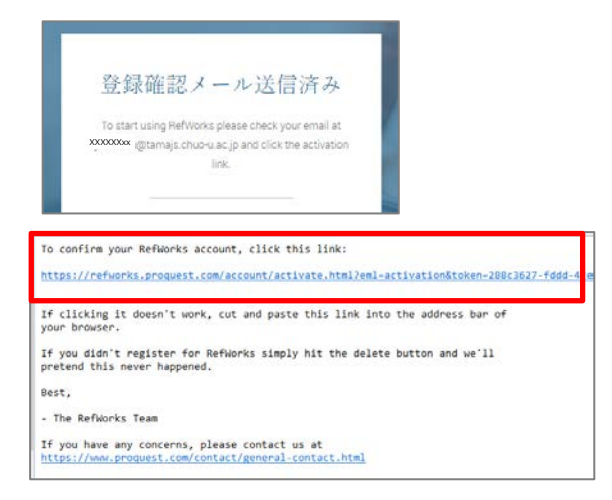

**5.**リンクをクリックすると「Please complete your Chuo University profile.」 と利用者設定画面が表示されるので、氏名、役割を設定する。

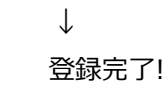

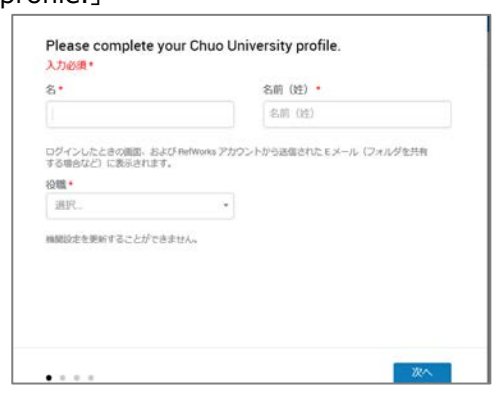